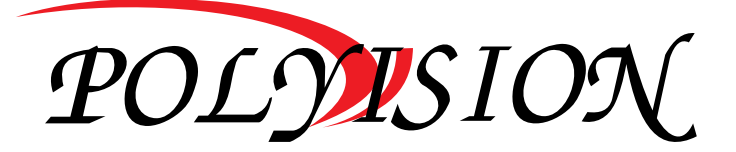

# КРАТКАЯ ИНСТРУКЦИЯ ПО ЭКСПЛУАТАЦИИ

# **16-канальный IP видеорегистратор**

# PVNR-85-16E1

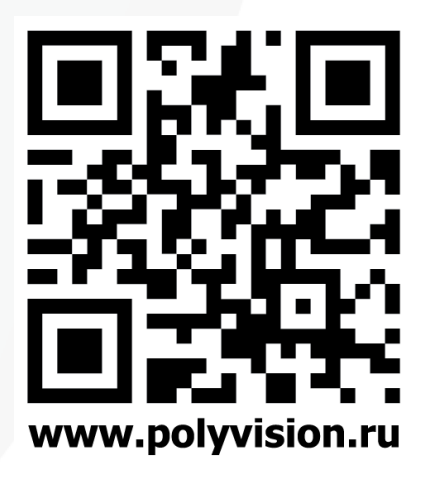

I

# Условия безопасной эксплуатации

#### **ВНИМАНИЕ!**

**Перед тем, как начать использовать изделие, внимательно прочитайте данное руководство по эксплуатации.**

#### ОПАСНОСТЬ ПОРАЖЕНИЯ ЭЛЕКТРИЧЕСКИМ ТОКОМ

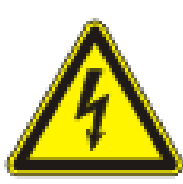

Предупреждение о наличии внутри корпуса изделия неизолированных электрических цепей, которые могут представлять опасность для человека. Для снижения риска поражения электрическим током не разбирайте устройство.

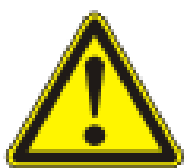

#### ВНИМАНИЕ!

Ремонт и техническое обслуживание изделия должно осуществляться только квалифицированным техническим персоналом.

 Во избежание случаев поражения электрическим током и потери гарантии не разбирайте устройство.

Не подвергайте устройство ударам и сильным вибрациям.

• Не используйте источники питания, которые по характеристикам отличаются от требуемого.

 Установка данного устройства должна соответствовать всем требованиям безопасности.

• Не используйте дополнительное оборудование, которое не совместимо и не рекомендовано производителем.

 Технические характеристики и дизайн продукта могут быть изменены без предварительного уведомления.

#### Производитель и сертификация

**Производитель:** HANGZHOU YUNCOOL TECHNOLOGY CO.,LTD Room 1005, 10TH Floor, Building 9, Yinhu Innovation Center, Yinhu Street, Fuyang District, Hangzhou, Zhejiang, China.

**Импортёр:** ООО «Бизнес Центр Алгоритм» 350047, г. Краснодар, ул. Красных Партизан, д.249, офис № 312. Тел.: +7(861) 201-52-41.

**Срок гарантии:** 30 месяцев от даты производства, указанной на этикетке. **Сведения о сертификации**: запросите копию сертификата соответствия у продавца.

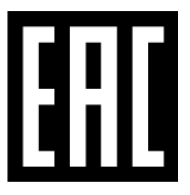

#### 1. Технические характеристики

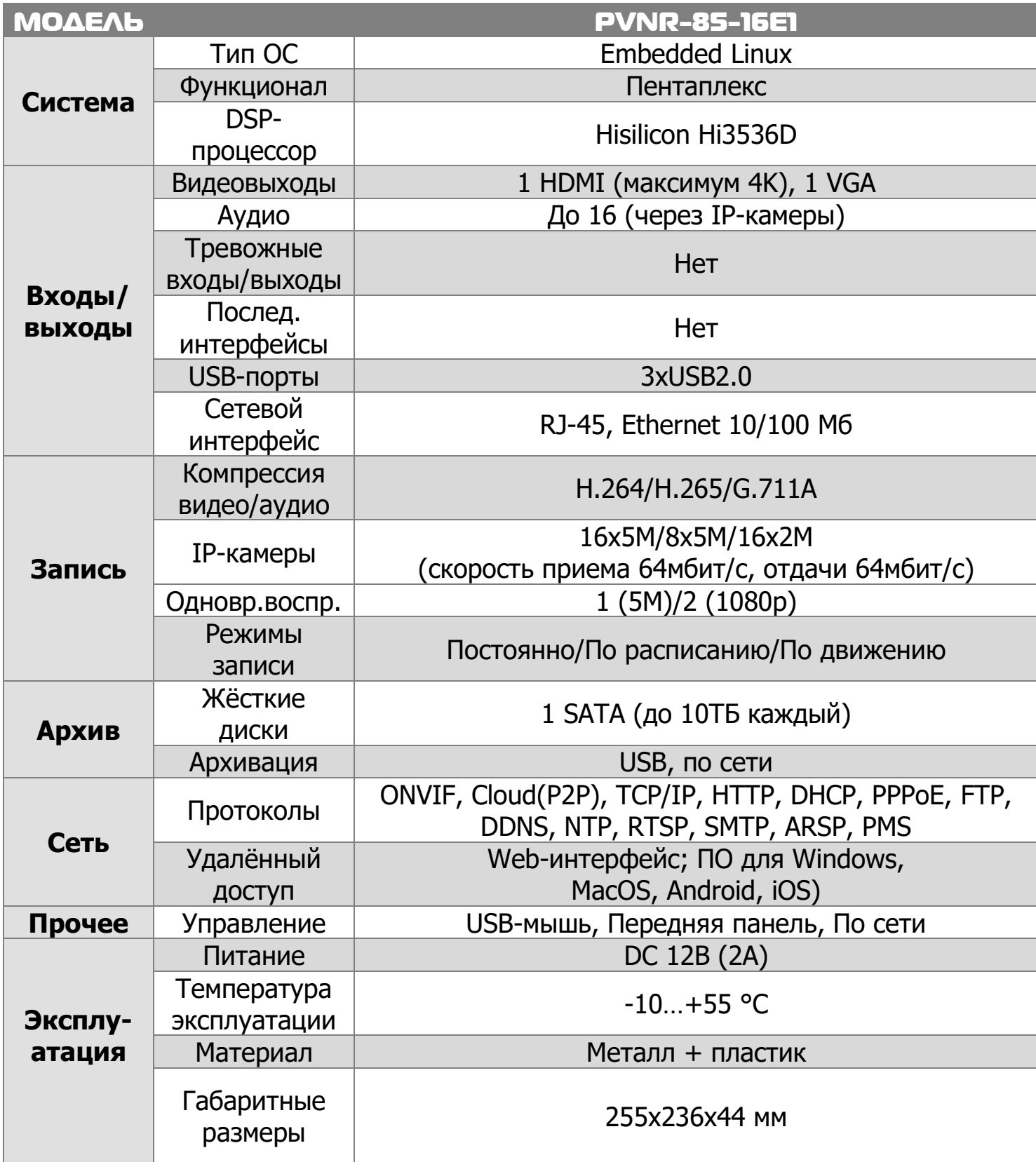

# 2. Описание

#### 2.1 Комплектация

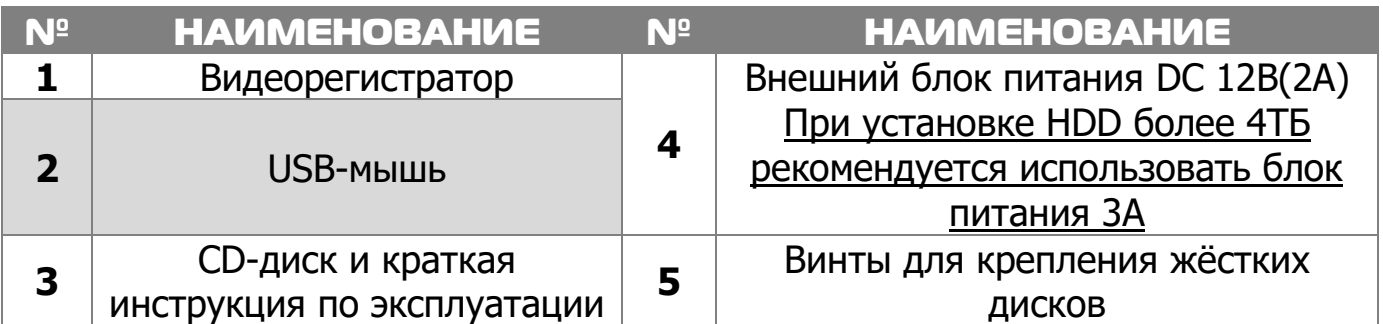

#### 2.2 Передняя панель

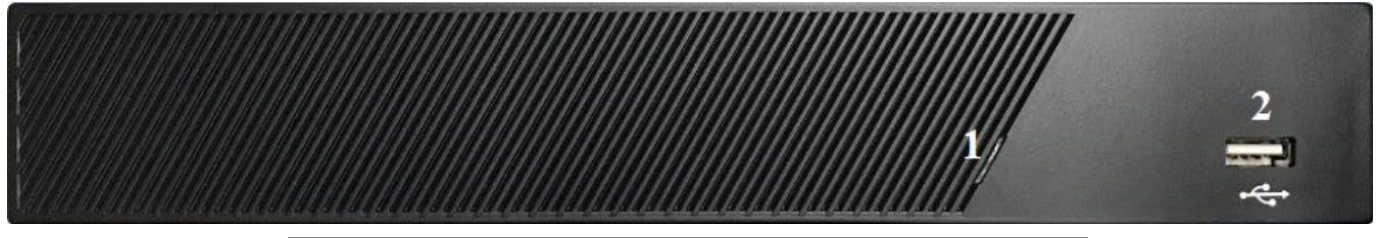

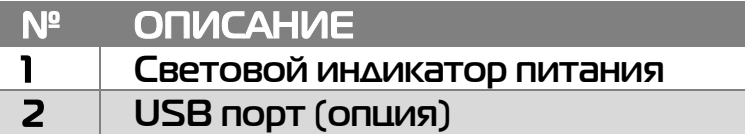

#### 2.3 Задняя панель

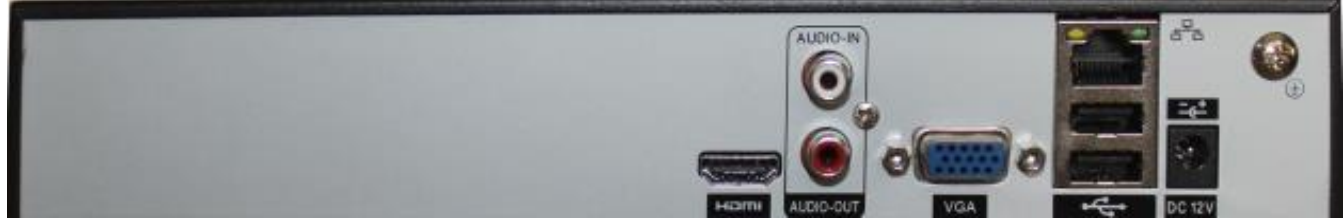

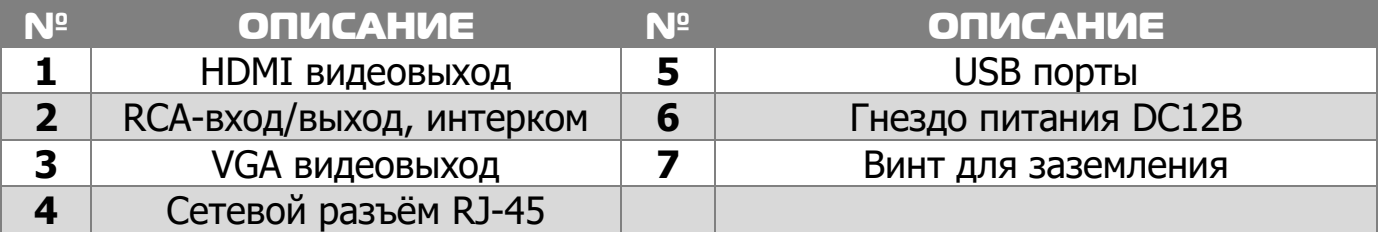

# 3. Установка жёстких дисков

**!!!** Жесткие диски не входят в комплект и приобретаются отдельно.

**!!!** Лучше использовать специальные жёсткие диски из списка рекомендуемых. Это может помочь избежать множества проблем и увеличить ресурс их работы в составе системы видеонаблюдения.

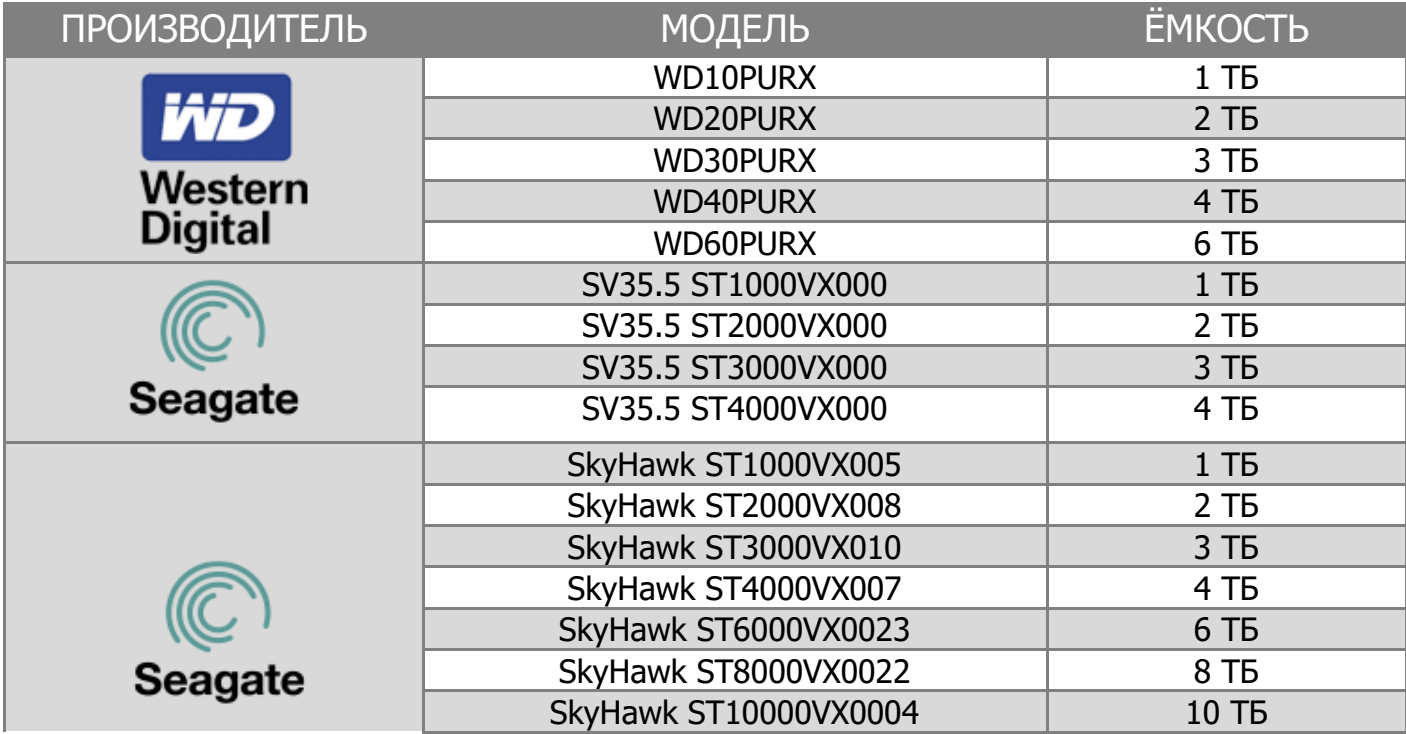

#### **Для установки жёстких дисков следуйте указаниям:**

- 1)Убедитесь, что устройство обесточено.
- 2)Открутите винты, фиксирующие крышку.
- 3)Снимите крышку.
- 4)Установите жёсткий диск и зафиксируйте винтами
- 5)Подключите жёсткий диск (DATA и питание).
- 6)Установите крышку обратно и зафиксируйте её винтами

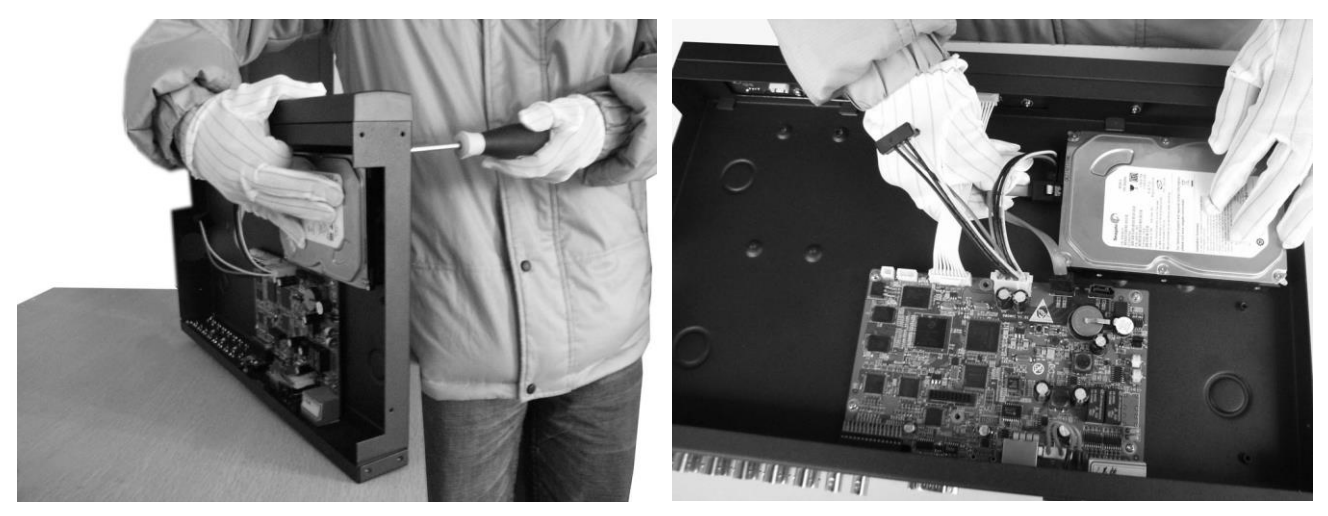

После запуска устройства требуется отформатировать жёсткий диск.

### 4. Мониторинг

В данном режиме отображаются все каналы в реальном времени с индикацией состояния каждого канала.

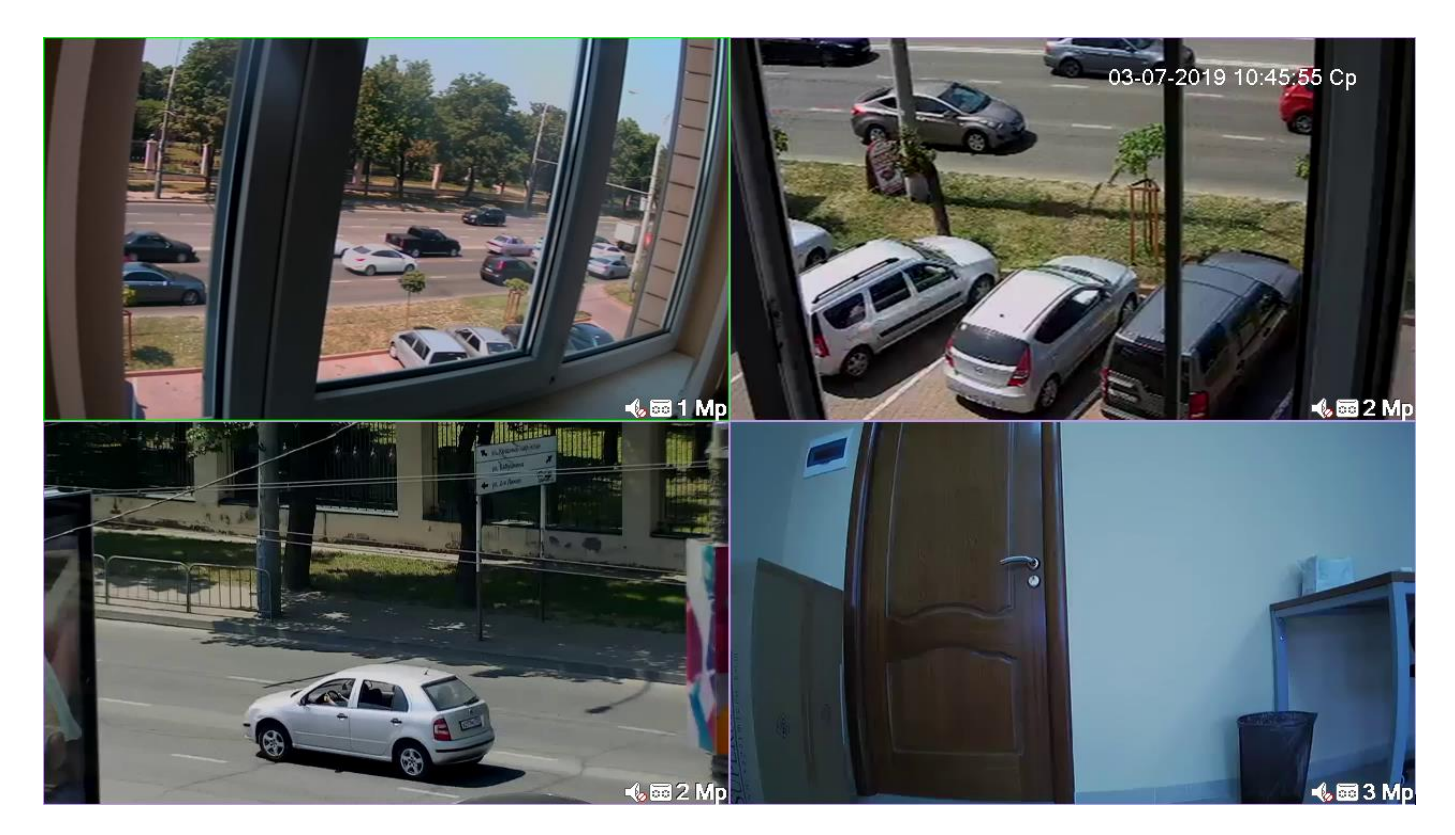

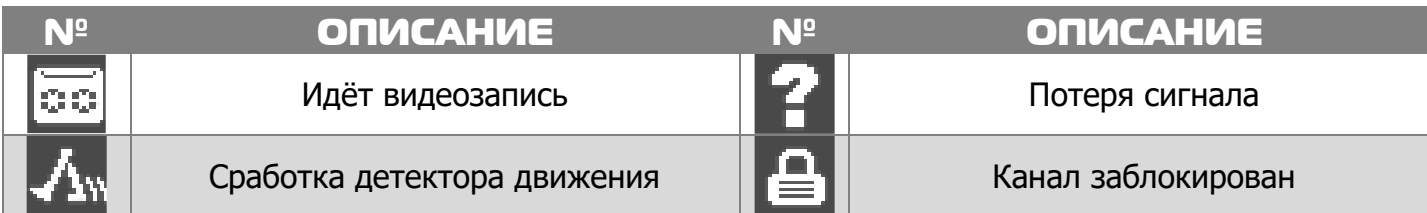

# 5. Авторизация в системе

После включения устройства, при попытке входа в меню, устройство предложит авторизоваться. Далее появится окно, где необходимо будет выбрать пользователя и ввести пароль с помощью виртуальной клавиатуры.

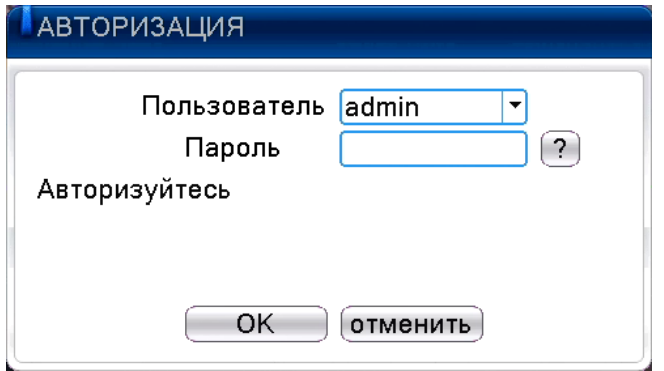

Авторизация по умолчанию: **Логин**: admin **Пароль**: без пароля

**!!!** Для вашего удобства и безопасности измените пароли учётных записей.

**!!!** Если вы ввели 3 раза неправильно пароль, то регистратор будет заблокирован до перезагрузки.

**!!!** Если вы забыли пароль, то для его восстановления зайдите в раздел «Сервис» на сайте [www.polyvision.ru.](http://www.polyvision.ru/)

#### 6. Управление жёсткими дисками

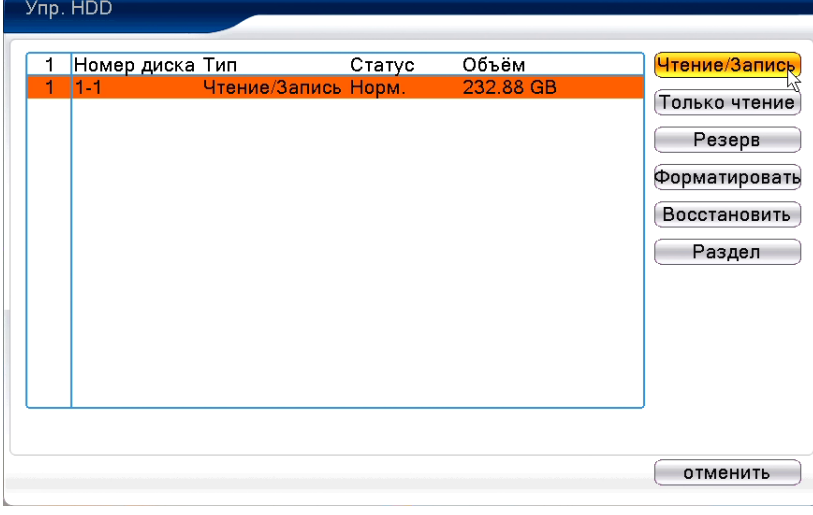

В случаях, если жёсткий диск не поддерживается, неправильно установлен, повреждён, не отформатирован или заполнен, система выдаст Вам об этом сообщение.

Для форматирования жёсткого диска нужно проделать следующее: **Главное меню -> Инструменты -> Управление дисками -> Форматировать.**

После форматирования установите диску атрибут **Чтение/Запись**.

# 7. Сетевые настройки

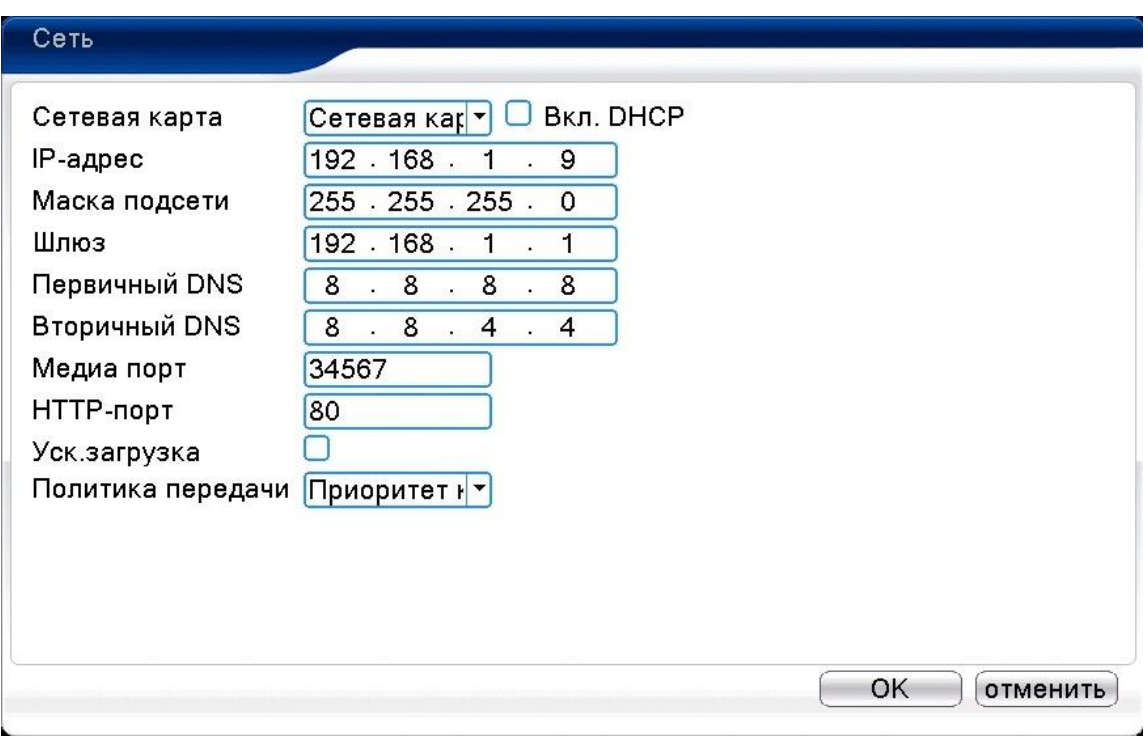

Для настройки сетевых параметров устройства выберите **Главное меню -> Система -> Сеть**. Настройки по умолчанию приведены в таблице.

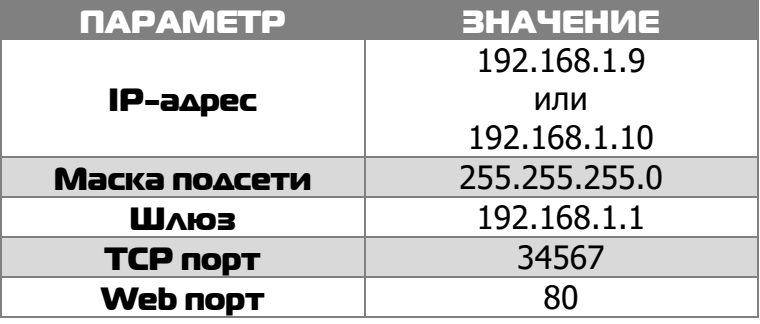

Включите **DHCP** для автоматического получения IP-адреса.

**!!!** Подключаемые IP-камеры должны иметь адреса в той же подсети. Например, если регистратор имеет IP-адрес 192.168.1.10, то камеры должны иметь адреса 192.168.1.11, 192.168.1.12, 192.168.1.13 и т.д.

### 8. Управление каналами

Данные регистраторы имеют несколько режимов работы (см. ТХ «Поддерживаемые камеры»). Для установки нужного режима работы выберите **Главное меню -> Система -> Цифровой -> Тип канала.**

**!!!** Обратите внимание, что для каждого режима разное количество каналов в режиме воспроизведения.

Для добавления и подключения IP-камер выберите **Главное меню -> Система -> Цифровой -> Цифр.каналы.**

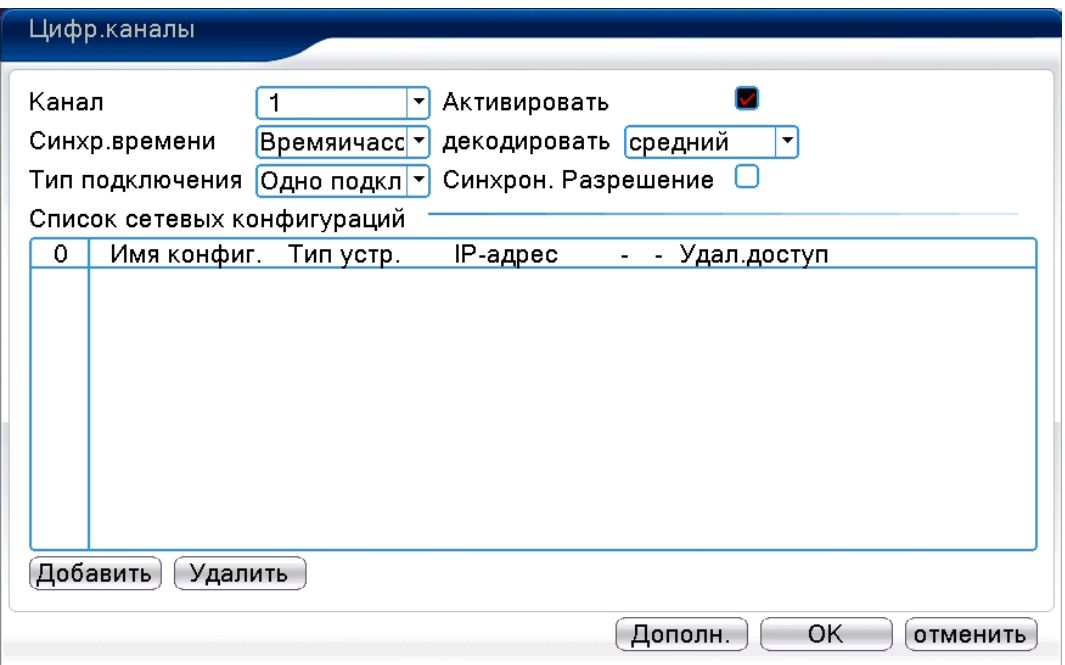

**Канал:** выбор канала.

**Активировать/Вкл.:** вкл./выкл. канал.

**Синхр. времени:** тип синхронизации времени.

**Декодир.:** тип декодирования канала.

#### **Тип подключения:**

Одно подключение – к регистратору можно подключить только одно устройство для мониторинга.

Мультиподключение – к регистратору можно подключить несколько устройств, изображение с которых будет чередоваться на одном канале.

Для подключения камеры нажмите кнопку **Добавить**.

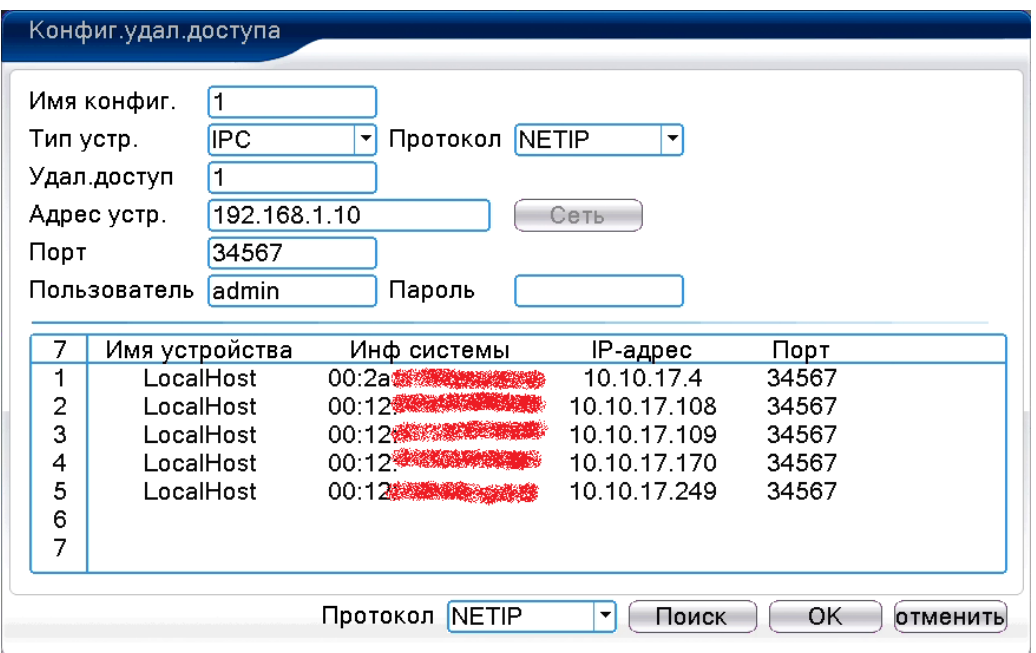

**!!!** Обратите внимание, что камеры и регистратор должны находиться в одинаковой подсети.

Для изменения сетевого адреса камер(IP адреса) выделите нужную камеру и нажмите кнопку **Сеть**. Применив настройки можно добавить устройство в регистратор.

Для добавления камеры нажмите кнопку **Поиск**, далее двойным щелчком ЛКМ выберите из списка подключаемое устройство. После выбора устройства автоматически заполнятся все верхние поля. Если подключаемое устройство имеет пароль, то его необходимо ввести в специальное поле.

**Удал.доступ:** канал подключаемого устройства. Для IP-камер – 1. Для регистратора – номер канала, который требуется подключить.

**Протокол:** выбор протокола, по которому будет производиться подключение. NETIP – протокол Polyvision. ONVIF – универсальный протокол.

**!!!** При подключении по протоколу ONVIF в большинстве случаев передача аудио и запись по детекции движения будет не доступна.

# 9. Настройки записи

**!!!** Для записи в регистратор должен быть установлен жёсткий диск.

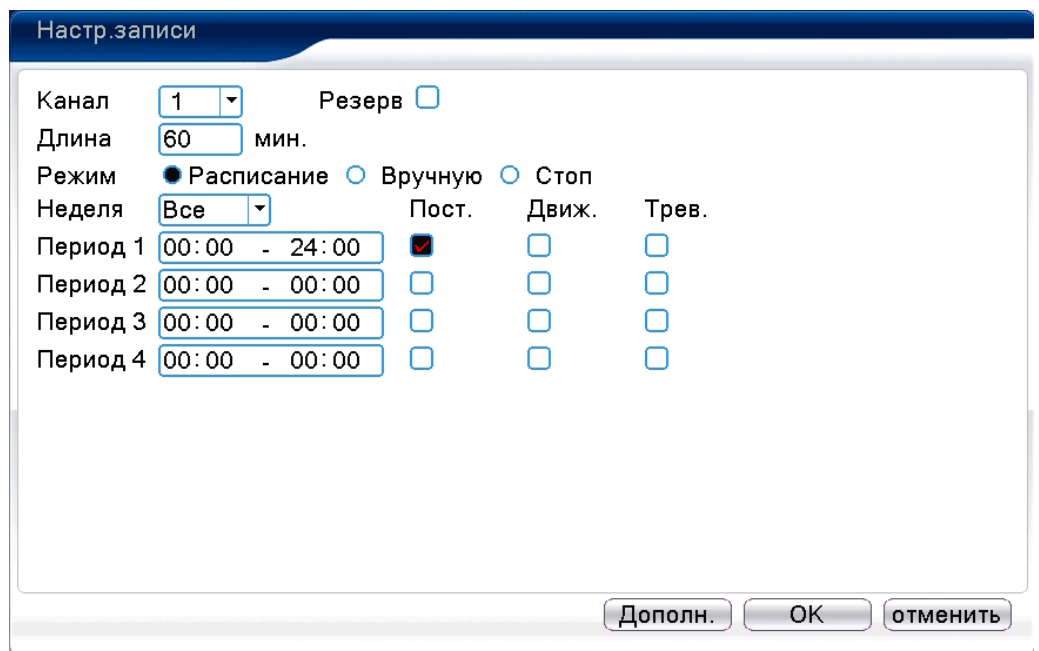

Для форматирования жёсткого диска выберите **Главное меню -> Инструменты -> Упр.HDD**. После форматирования установите жёсткому диску атрибут **Чтение-Запись**.

Для настройки записи выберите **Главное меню -> Запись -> Настр.записи.**

**Канал:** выбор канала записи.

**Резерв:** функция резервной записи канала.

**Длина:** выбор продолжительности одного видеофайла (1 – 120 мин.).

**Предзапись:** время предзаписи (опция).

**Режим:** выбор режима записи: по расписанию, вручную (круглосуточно), стоп (не записывать).

**Периоды 1-4:** установка интервалов записи по расписанию.

**Пост.:** постоянная запись для определённого интервала времени.

**Движ.:** запись по детектору движения (потери сигнала, закрытию обзора и т.д.) для определённого интервала времени.

**!!!** Для работы записи по движению требуется настройка детектора движения.

**Трев.:** запись по сработке подключенных датчиков (опция) для определённого интервала времени.

### 10. Воспроизведение

Существует 2 способа перехода в режим воспроизведения видеоархива.

1) Нажимаем ПКМ на экране и выбираем пункт **Воспроизведение**.

2) **Главное меню -> Запись -> Воспроизведение**.

**!!!** Обратите внимание, что для воспроизведения видеоархива жёсткий диск должен иметь статус **Чтение** или **Чтение/Запись**.

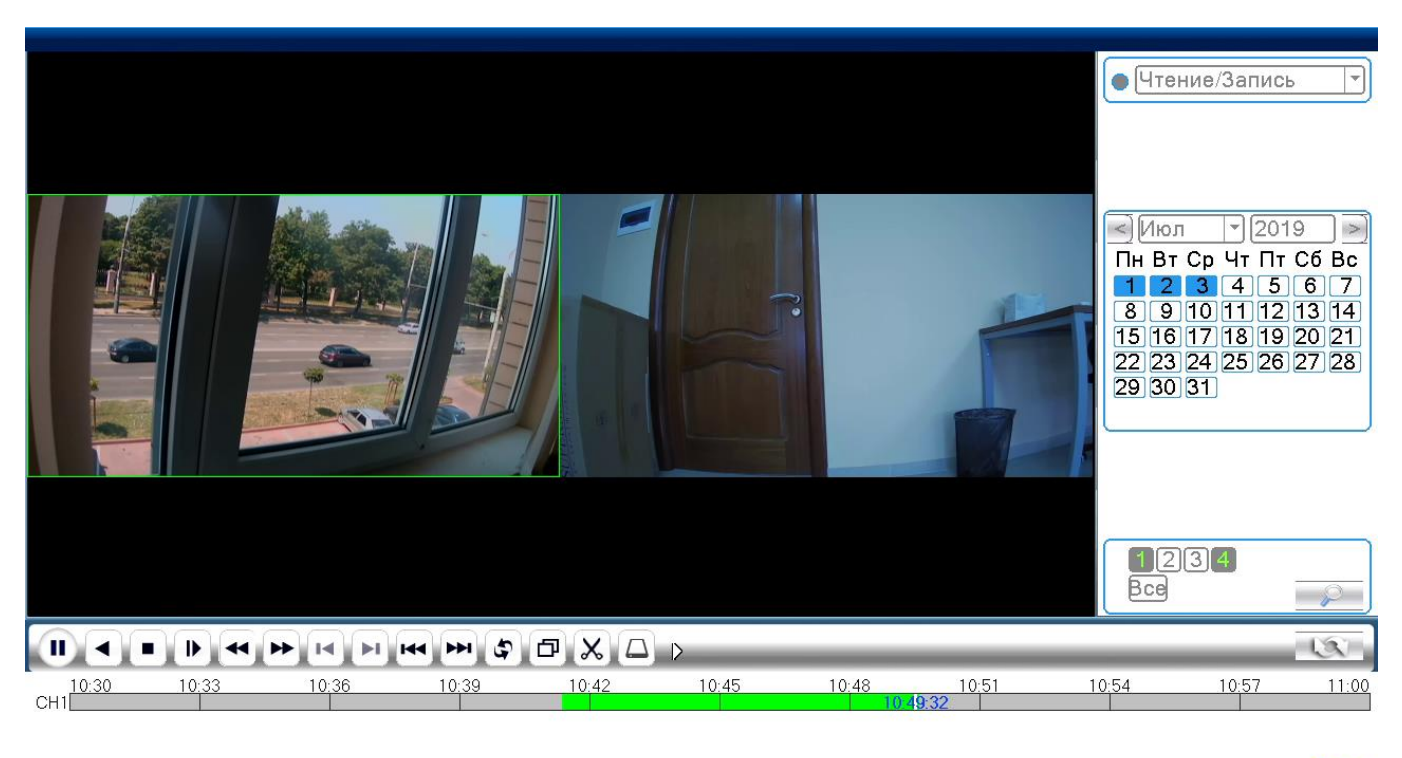

√ Режим синхр.

▽Все ▽Пост. ©Трев. ▽Вручную

Q24hr + 2hr + 1hr + 30mi

12

Выберите нужные каналы и дату, видео с которых Вы хотите посмотреть. Далее нажмите кнопку **Воспроизвести**. Используйте кнопки перемотки и временную диаграмму для выбора нужного интервала времени.

**!!!** Количество одновременно просматриваемых каналов в режиме воспроизведения зависит от модели регистратора и режима его работы.

# 11. Архивация

Фрагменты видеоархива можно скачать на внешние USB-накопители. Для этого необходимо подключить накопитель к порту USB видеорегистратора.

13

В правом нижнем углу панели воспроизведения, будет доступна кнопка архивирования, при нажатии на которую появится окно архивации с указанием информации об общем и свободном объёмах внешнего подключённого накопителя.

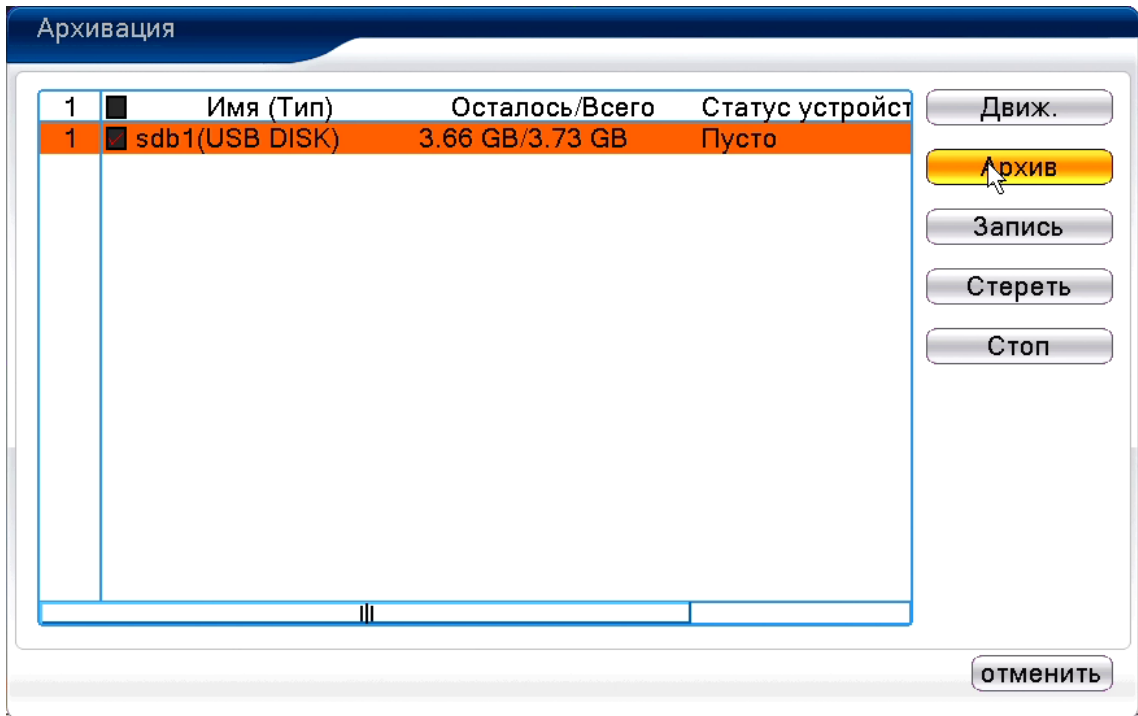

В этом окне также можно выбрать тип компрессии архива. Для архивации выбранных файлов нажмите кнопку **Старт**.

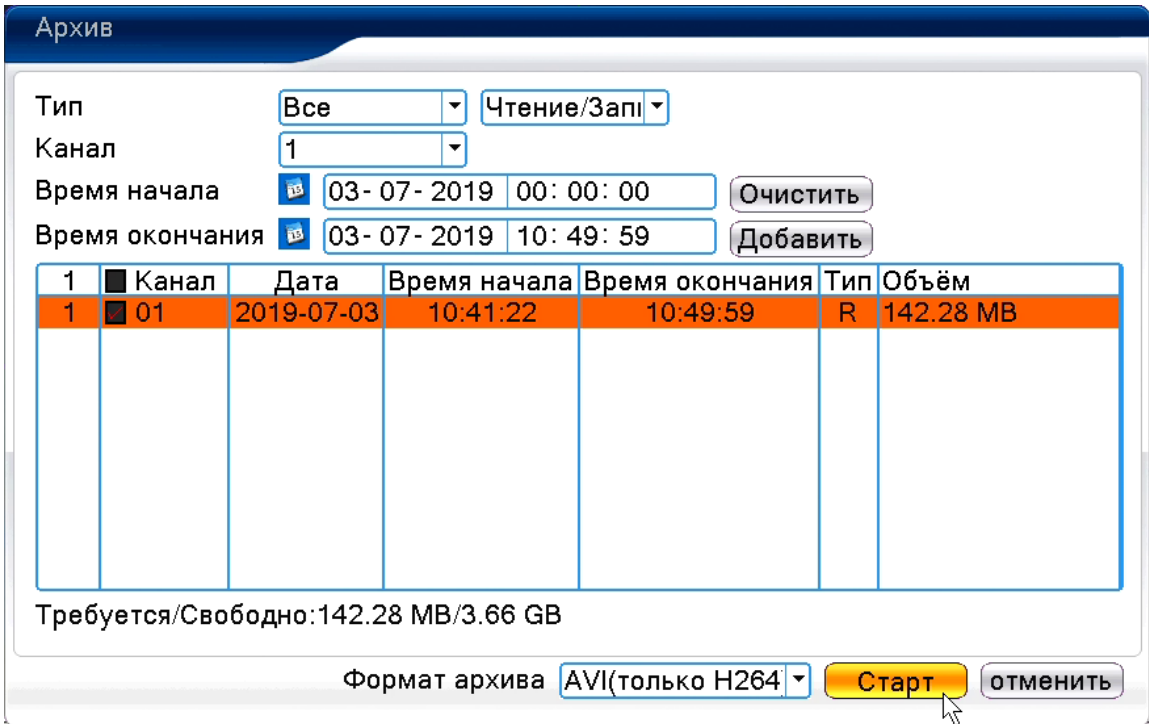

## 12. Подключение через ПО VMS

Дистрибутив программного обеспечения VMS можно скачать с официального сайта [www.polyvision.ru.](http://www.polyvision.ru/)

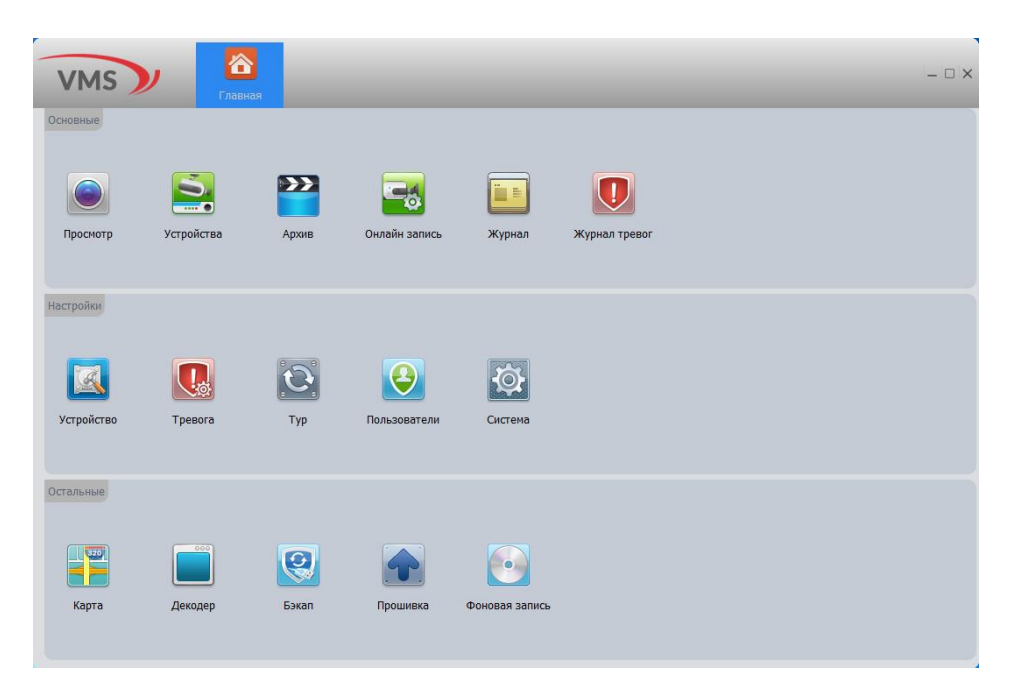

1) Установите ПО VMS на ПК, следуя подсказкам мастера установки.

2) Запустите ПО. Авторизуйтесь в системе. По умолчанию пароль для пользователя admin: **admin**.

3) После запуска программы для добавления устройства необходимо выбрать пункт меню **Дисп.устр-в**.

4) Если все подключено верно, то в результатах поиска можно будет увидеть новое устройство. Для добавления его в систему выделите нужное устройство и нажмите **Добавить**.

5) Для добавления устройства вручную/через облачный сервис нажмите кнопку

#### **Доб.вручную**.

6) Для отображения видео запустите **Монитор** из главного меню, а далее двойным щелчком выберите канал/устройство.

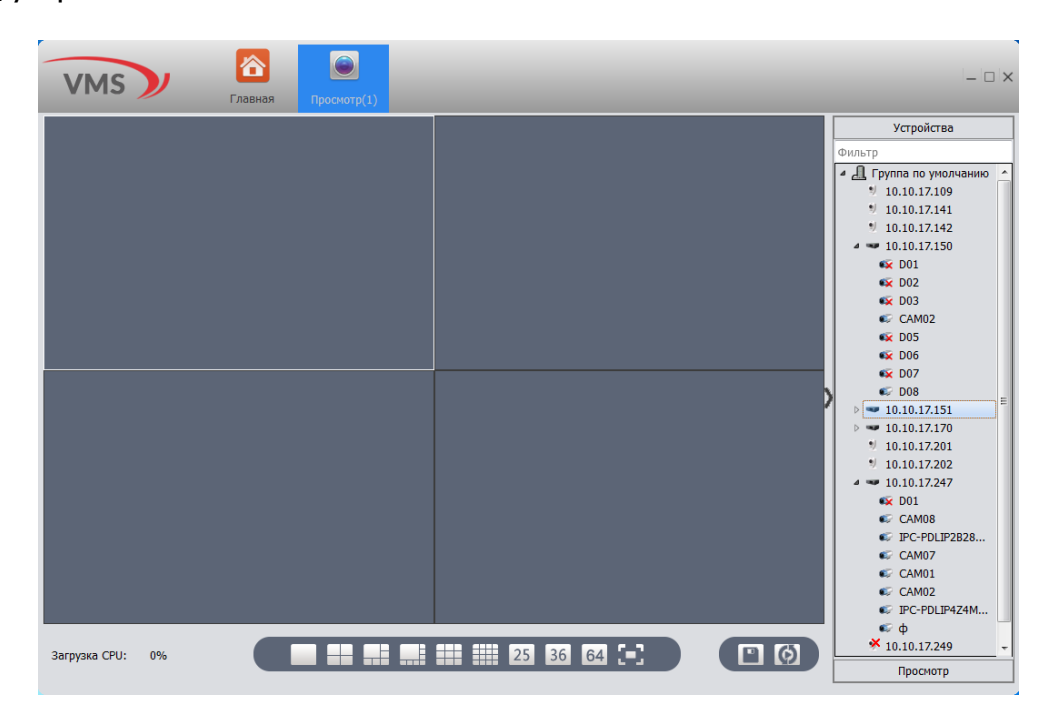

## 13. Подключение через ПО CMS

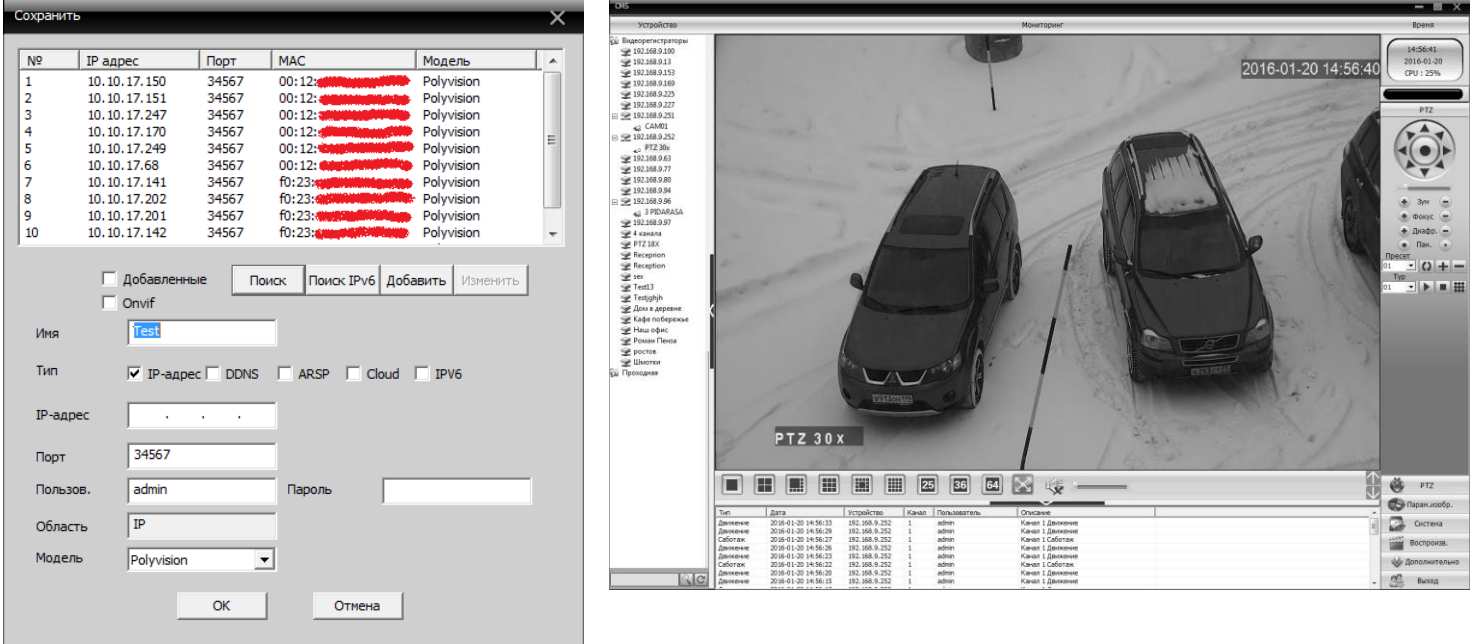

Дистрибутив программного обеспечения СMS можно найти на CD-диске, поставляемом в комплекте с устройством, или скачать последнюю версию с официального сайта [www.polyvision.ru.](http://www.polyvision.ru/)

1) Установите ПО CMS на ПК, следуя подсказкам мастера установки.

2) Запустите ПО. Авторизуйтесь в системе. По умолчанию пароль для пользователя **super** не задан (в поле пароль пусто).

3) После запуска программы для добавления устройства необходимо выбрать пункт меню **Система**, а далее чуть выше **Диспетчер устройств**.

4) В диспетчере устройств **добавьте Область** (Группу), которой будет принадлежать устройство (например, IP или Облако).

5) Далее в созданную Область можно **добавить устройство**. В появившемся окне можно воспользоваться автоматическим поиском, нажав кнопку **Поиск**.

6) Если все подключено верно, то в результатах поиска можно будет увидеть новое устройство. Для добавления его в систему выделите нужное устройство и нажмите **Добавить**.

7) Для изменения сетевых параметров используйте кнопку **Изменить**.

8) После успешного добавления устройство появится в списке слева. Для воспроизведения изображения перетащите добавленное устройство из списка в область **Мониторинг**.

#### 14. Подключение через web

Для подключения регистратора через web-интерфейс следуйте инструкциям, приведённым далее.

1) Запустите браузер Internet Explorer.

2) В настройках безопасности браузера (Сервис -> Свойства обозревателя -> Безопасность) разрешите все элементы управления **ActiveX**.

3) После окончания настройки браузера, наберите в адресной строке http://XXX.XXX.XXX.XXX (где XXX.XXX.XXX.XXX - IP-адрес устройства) и нажмите Enter.

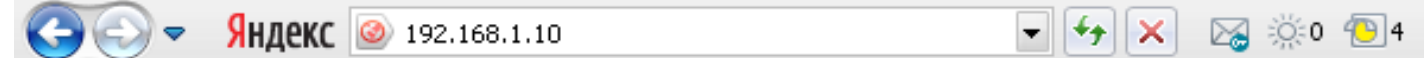

4) Далее будет предложено установить надстройку **ActiveX**, что необходимо подтвердить.

5) После загрузки и установки элементов **ActiveX** Вам будет предложено авторизоваться в системе.

6) После правильного заполнения полей имени пользователя (admin) и пароля (изначально пароль отсутствует), вы сможете увидеть web-интерфейс устройства, как показано на рисунке ниже.

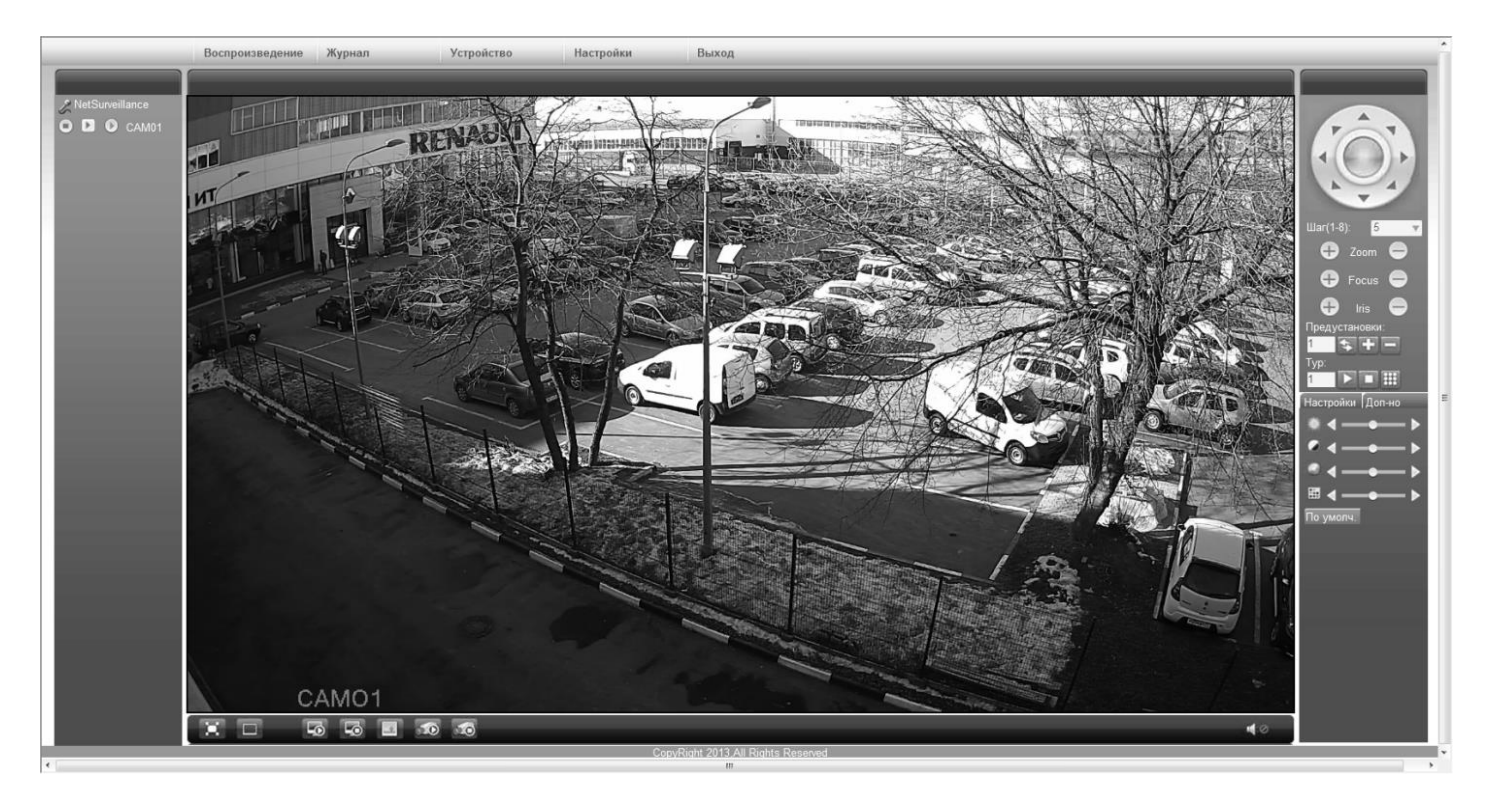

### 15. Облачный сервис

Данное оборудование поддерживает работу через облачный сервис, который позволяет подключаться к видеорегистратору через интернет, не имея статического IP-адреса.

Для такого подключения необходимо знать CloudID (серийный номер) вашего устройства. Его можно посмотреть в меню регистратора. Для этого выберите Главное меню -> Инфо. -> Версия. Серийный номер (CloudID) представляет собой 16-тизначный код из цифр и букв.

!!! Для подключения через облачный сервис должны быть правильно заданы сетевые настройки и регистратор должен иметь выход в интернет. Проверить интернет-соединение можно в пункте **Главное меню -> Инфо -> Версия**. Если соединение есть, то NAT статус должен иметь значение - подключен/связан.

Подключиться к регистратору через облачный сервис можно по средствам ПО для стационарных ПК (приложения CMS/VMS) или с мобильных устройств на базе ОС Android или IOS (приложения ХМеуе). Кроме этого, через облачный сервис можно подключиться через сайты xmeye.net u cloud.polyvision.ru.

#### **CMS**

При добавлении устройства выберите пункт Cloud и введите серийный номер.

#### **XMeye**

Скачайте и установите приложение XMeye с PlayMarket или Appstore в зависимости от типа вашего смартфона/планшета.

Запустите приложение и для первого соединения выберите Local login. Далее нажмите на +, чтобы добавить новое устройств в список.

Введите произвольное имя, серийный номер (CloudID) вашего устройства, а также логин/пароль, в случае если вы уже установили их.

**!!!** Серийный номер можно считать в виде QR-кода из меню регистратора. Для просмотра QRкода нужно запустить мастер быстрой настройки на регистраторе (проводник, гид).

Если всё заполнено верно, то в списке устройств появится ваш регистратор.

#### **Web**

сайт облачного web-интерфейс или Для доступа через посетите xmeye.net cloud.polyvision.ru.

При таком типе подключения должны выполняться все требования для работы через webинтерфейс. См. пункт «Подключение через web@».